#### *Лабораторная работа № 1*

#### *Cоздание и публикация блогов с помощью сервиса Blogger*

**Цель**: Получить представление и основные навыки работы по созданию и редактированию блогов в среде Google.

#### **Необходимо иметь следующие знания, умения и навыки**:

- **1.** Знать теоретический материал о назначении, основных возможностях сервиса GoogleBlogger.
- **2.** Уметь находить необходимую информацию о принципах работы в сервисе GoogleBlogger в справочной системе сервиса и в сети Интернет.
- **3.** Владеть навыками создания блогов, как индивидуального, так и коллективного продукта, средствами сервиса GoogleBlogger.

#### О сервисе GoogleBlogger

Термин «Блог» — blog — происходит от английского слова, обозначающего действие — Web-logging или блоггинг — вход во Всемирную Паутину или Web, в которой человек ведет свою коллекцию записей. Как правило, это личные записи, напоминающие дневник. Часто в записях содержатся аннотированные ссылки на другие ресурсы, опубликованные в сети. Каждое сообщение, опубликованное внутри блога, имеет свой URL — адрес, по которому к сообщению можно обратиться.

Люди с большим интересом читают новости и заметки, подготовленные не в целях рекламы и продвижения собственного имени. Ясность и доступность блога вызывают интерес многих исследователей,которые рассматривают его как вариант личного образовательного пространства. В блоге принят обратный порядок записи. Самые свежие записи публикуются сверху. Для ведение блога нужен только доступ к Сети и желание представлять свои материалы. Как правило, автором записей в блоге является один человек. Авторы нескольких блогов часто объединяются в социальную сеть, отслеживают записи друг друга,оставляют отзывы и заметки на полях чужих дневников.

#### *Сетевой дневник используется в различных целях:*

.• Блог служит своеобразным персональным информационным помощником, который хранит записи и ссылки. Это такой помощник для письма и размышления с помощью компьютера.

• Блог используется как среда для записей событий собственной научной или личной жизни, которая может делаться для себя, своей семьи или друзей. Многие считают, что такая форма более удобна,чем рассылка массовых сообщений по электронной почте.

• Блог может быть использован как среда для сетевого сообщества.

Такое использование блога вполне допустимо и оправданно, поскольку многие блоги имеют дополнительные преимущества перед форумами: возможность публиковать в тексте сообщения мультимедийные и HTML-фрагменты, возможность перекрестных связей между несколькими ветвями дискуссий.

#### **Живой Журнал**

Примерами использования блогов для организации совместной деятельности могут служить сообщества Живого Журнала (www.livejournal.com). Живой Журнал — пример успешного использования технологии блога. Сервис получил огромную популярность у российской аудитории. Каждый пользователь или каждое сообщество

. Первым примером сетевого исследования может служить создание портретов аудиторий наиболее крупных блоговых сообществ – Livejournal, Liveinternet и Google Blogger http://sheldon-j.livejournal.com/20437.html. Методика очень простая – с помощью поиска по блогам определяется сравнительная частоту появления слов-«маркеров» в сообщениях, которые публикуют авторы.

### **ЗАДАНИЯ:**

#### **На оценку « удовлетворительно»:**

### **I. Интерфейс сервиса Блоги Гугл (Google Blogger)**

**Задание 1.** Войти в Google Blogger

*1 способ*: через поисковую систему Google

*в адресной строке браузера вписать адрес google.ru ссылка Еще Все сервисы ссылка Blogger заполнить поля Электронная почта и Пароль Войти 2 способ*: по адресу https://www.blogger.com/home *в адресной строке браузера вписать адрес* https://www.blogger.com/home m  *заполнить поля Электронная почта и Пароль Войти*

**Задание 2.** Ознакомиться с компонентами интерфейса Google Blogger

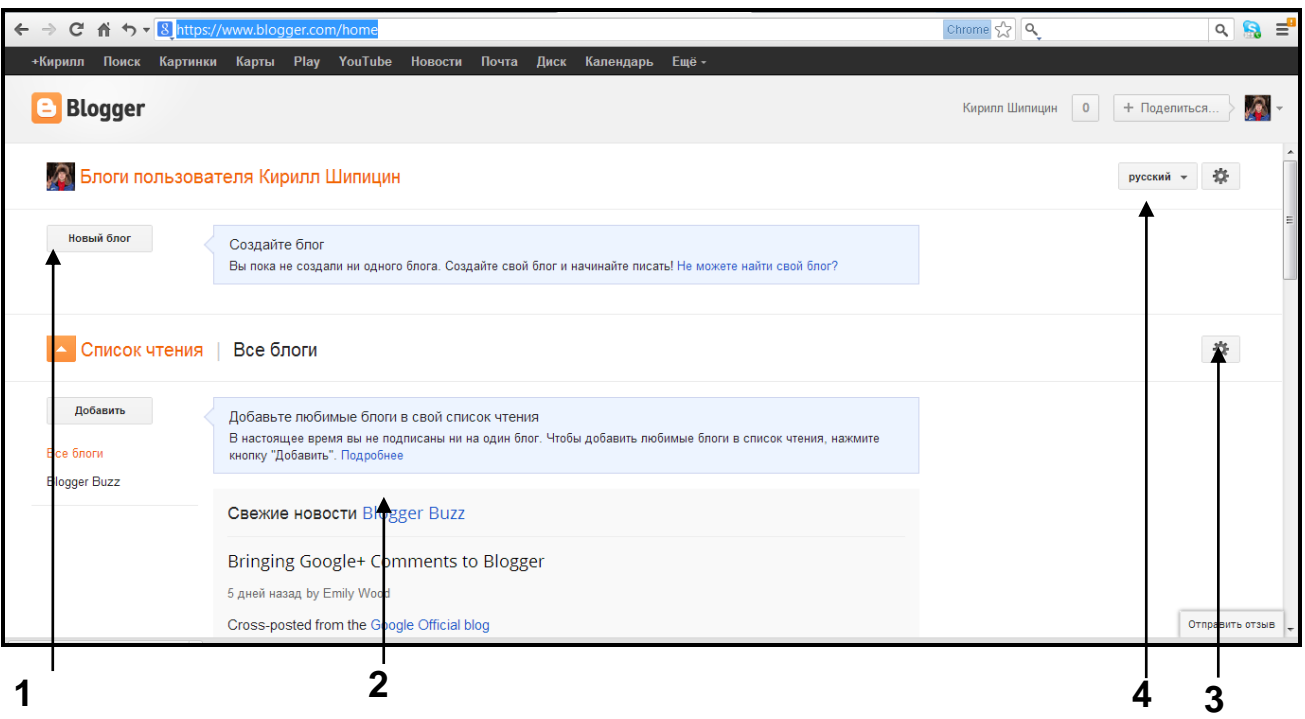

- **1** − Кнопка для создания нового блока
- **2** Свежие новости
- **3** Управление списками чтения
- **4** Настройка Blogger

## **II. Работа со справочной системой сервиса**

**Задание 3.** Ознакомиться с принципами работы со справкой сервиса GoogleBlogger

**1.** Войти в справку Блога

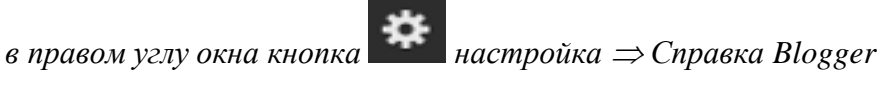

- **2.** Ознакомиться с информацией о создании блогов
	- a. *раздел справки Руководство по началу работы с Blogger*

## *Как создать блог*

**3.** Выяснить, какие объекты можно добавить в блоги

Можно ли добавлять видео и фотографии и какой максимальный размер

**4.** Используя в в справке поле поиска Поиск в Справке (Blogger)  $\mathbb{J}$  $\alpha$ ,

найти следующую информацию:

- Как вставить ссылку «Далее»;
- Вставка ссылки на другие сайты;

# **III. Изменение настроек пользователя**

**Задание 4.** Установить основные настройки пользователя:

- язык: *Русский*
- *Включить настройку «Использовать в Blogger функцию черновика»*

*в правом углу окна кнопка настройка Изменение настройки пользователя установить галочку «Использовать в Blogger функцию черновика» кнопка Сохранить*

## **IV. Создание Блога**

### **Задание 5.** Создать блог

*Выполнение:*

- **1.** В левом верхнем углу кнопка Создать
- **2.** Вводим заголовок блока

*Указание.* Обратить внимание на содержание Местоположение, где автоматически прописывается URL стартовой страницы сайта, имеющий вид: https://sites.google.com/site/*название сайта из п.2, записанный латинскими буквами*

- **3.** Вводим адрес блока предварительно убедиться что «Этот адрес блога не занят.», blogspot.com в конце адреса прописывается автоматически
- **4.** Выбрать один из шаблонов

Или можно посмотреть другие шаблоны и настроить внешний вид блога позже. *Создать блог*

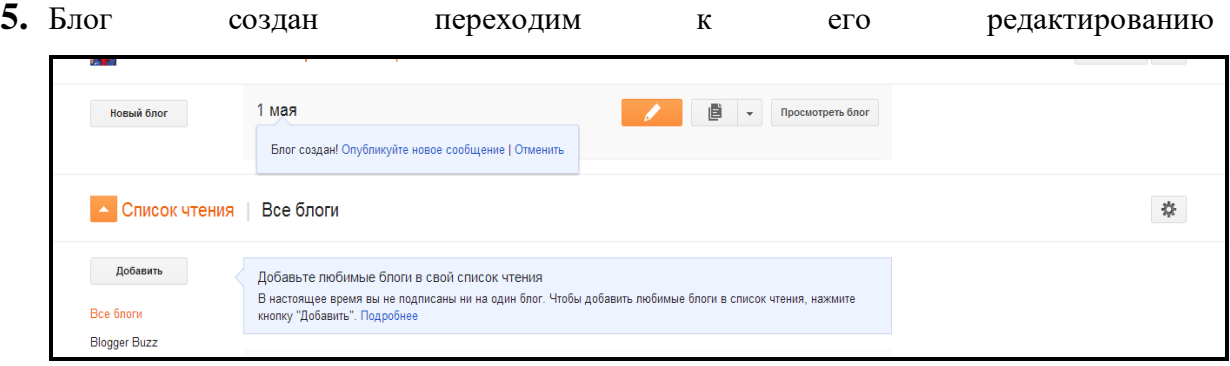

 *кнопка Создать новое сообщение* вводим информацию размещаемую в блоге.

**6.** Вставить изображение, видео, а так же ссылку в ваш блог при помощи кнопок

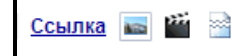

**7.** Указать местоположение на карте

• Местоположение

**8.** Посмотреть макет Созданного блока

*кнопка Просмотр Просматриваем блог если все устраивает нажимаем Публикация*

**Задание 6.** Просмотреть статистику страницы

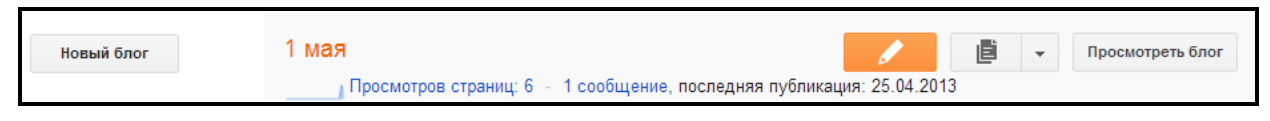

*Просмотр страницы Выбрать за день, неделю, месяц Открывается график чтения блога и статистика, а так же карта где читали ваш блог*

**Задание 7.** Добавить авторов, которые могут совместно редактировать блог.

*Настройки* ⇒ Основные ⇒ Разрешение⇒ Авторы блога⇒ +Добавить авторов

# **V. Редактирование блога**

## **Задание 8.** Изменение дизайна блога

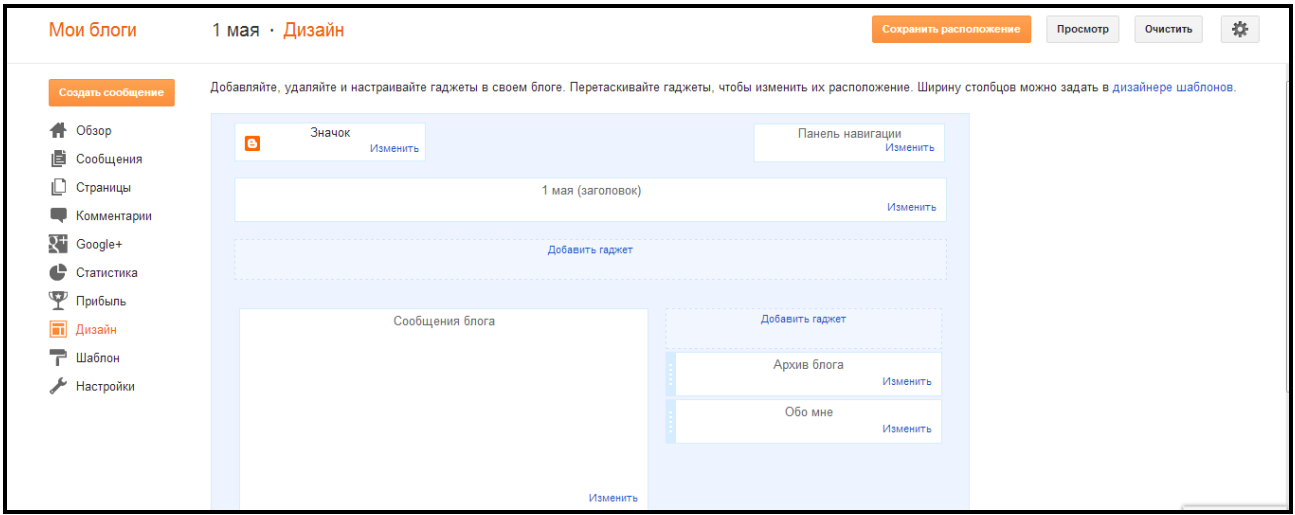

1. Изменение значка

*Дизайн Значок Выбрать файл Сохранить*

*Указание*. Изображение должно быть квадратное и размера не более 100 кб

2. Изменение панели навигации ( цветовой схемы)

*Дизайн Панели навигации Выбрать стиль Сохранить*

## 3. Изменить профиль

*Дизайн обо мне Написать свою ФИОПоставить флажок «Показывать в* 

*этом блоге» Сохранить*

**Задание 9.** Студенту-соавтору изменцить новость в блоге, находящемуся в режиме совместного доступа и редактирования.

*Указание*. Убедиться, что изменения видны владельцу и соавтору сайта.

**VI. Апробация блога**

Просмотреть блог

**Задание 10**. Нажать **и просмотреть получившийся результат** 

# **На оценку "хорошо" (дополнительно):**

- **1.** Найти информацию и написать какими браузерами люди читали ваш блог и написать статистику
- **2.** Найти информацию и написать статистику по странам сколько человек и с какой страны читали блог

Поставить флажок «Показывать на мобильных устройствах мобильную версию текущего шаблона.» и изменить шаблон блога

**3.** Опубликовать блог в Google+ *когда блог опубликован в верхнем левом углу нажимаем* 

# † Поделиться

**4.** Опубликовать блог в Twitter и Fasebook *когда блог опубликован в верхнем левом углу нажимаем Еще выбираем где опубликовать* 

# **На оценку "отлично" (дополнительно):**

- **1.** Опубликовать в Google + свой блог предварительно ознакомившись с информацией http://support.google.com/blogger/bin/answer.py?hl=ru&answer=1752748&p=share
- **2.** Добавить гаджеты (переводчик, опрос, окно поиска)в созданный блог

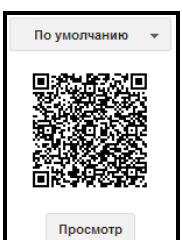

**3.** Найти информацию о QR коде